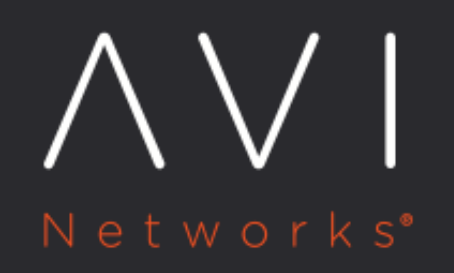

**Installing and** Deploying Avi Vantage for Cisco **CSP** 

Avi Technical Reference (v20.1)

# Installing and Deploying Avi Vantage for Cisco CSP Marks Marks

## **Overview**

Cisco Cloud Services Platform is a software and hardware platform for data center network functions virtualization (NFV). Avi Networks and Cisco partner to deliver a fully automated load balancing services on a turnkey NFV. This article explains how to install Avi Vantage on Cisco CSP.

Related reading: \* Avi Vantage on Cisco CSP 2100 Sizing Guidelines \* Avi Vantage on Cisco CSP 5000 Sizing Guidelines

Notes: 1. Avi Networks recommends running CSP v2.3.1 at a minimum. 2. Avi Networks recommends using VIRTIO as the disk type while configuring all Avi VNFs on CSP (Controllers and SEs). 3. Starting with Avi Vantage version 18.2.5, i40evf bonds are supported. This is supported only with CSP image version 2.4.1-185. 4. Starting with Avi Vantage version 18.2.9 and 20.1.1, 2.5.x /2.7.x version of CSP is supported.

# **CSP NIC Modes**

The following table explains three possible NIC mapping options on CSP and the corresponding performance implications:

```
_{\epsilon}+r>
   <th>Mode
  \langle/th\rangle <th>Description
  \langle /th\rangle <th>Comments
  \langle t \rangle <th>Drivers and Supported NICs<br>
  \langle/th\rangle\langletr>
<tr>
   <td>Access mode</td>
   <td>Traffic switched using OVS</td>
   <td>Allows physical NICs to be shared amongst VMs most generally. <br>
   Performance is generally lower due to soft switch overhead.</td>
   <td>NA
  \langle t \rangle\langletr>
<tr> 
   <td>Passthrough mode</td>
   <td>Physical NIC directly mapped to VM</td>
   <td>Physical NIC is dedicated to a VM.<br>
With 1x10 Gbps pNIC per VM, a maximum of 2 VMs or 4 VMs<br>can be created on a single CSP with 1 or 2 PCIe
dual-port<br>10-Gbps NIC cards. Provides the best performance.</td>
  <td>
ixgbe driver supports these NICs: 82599, X520, X540, X550, X552
<br><br>
i40e driver supports these NICs: < br>X710, XL710
  </td>
```
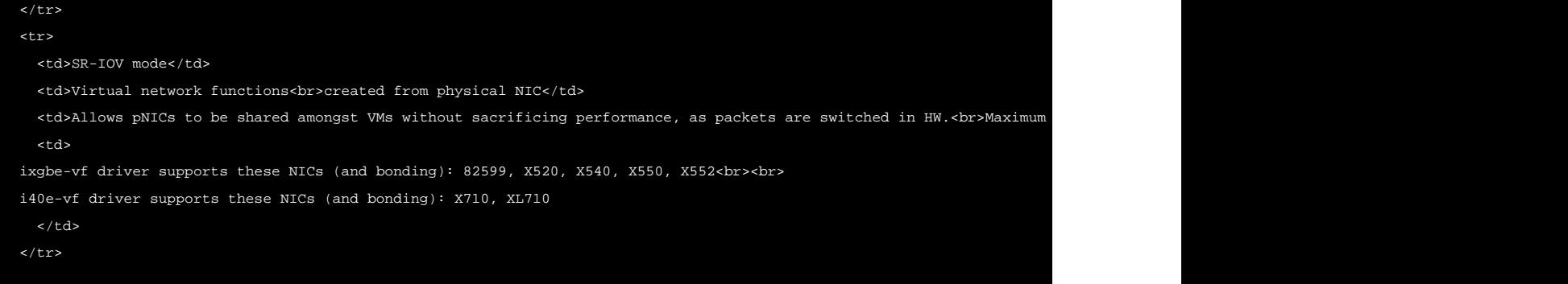

# **Topology**

The topology explained below comprises of the Avi Controller and Avi Service Engines (SEs). To leverage the DPDK capabilities of the physical NICs, the SEs should be connected to pNICs of the CSP in passthrough (PCIe) or SR-IOV mode. An instance is as given below: \* 10 Gbps pNICs ? enp25s0f0 \* 40 Gbps pNICs ? enp94s0f0

The SE can be connected to multiple VLANs on the pNICs? virtual functions (VF) in SR-IOV mode. The management network can be connected to the 10-Gbps pNIC.

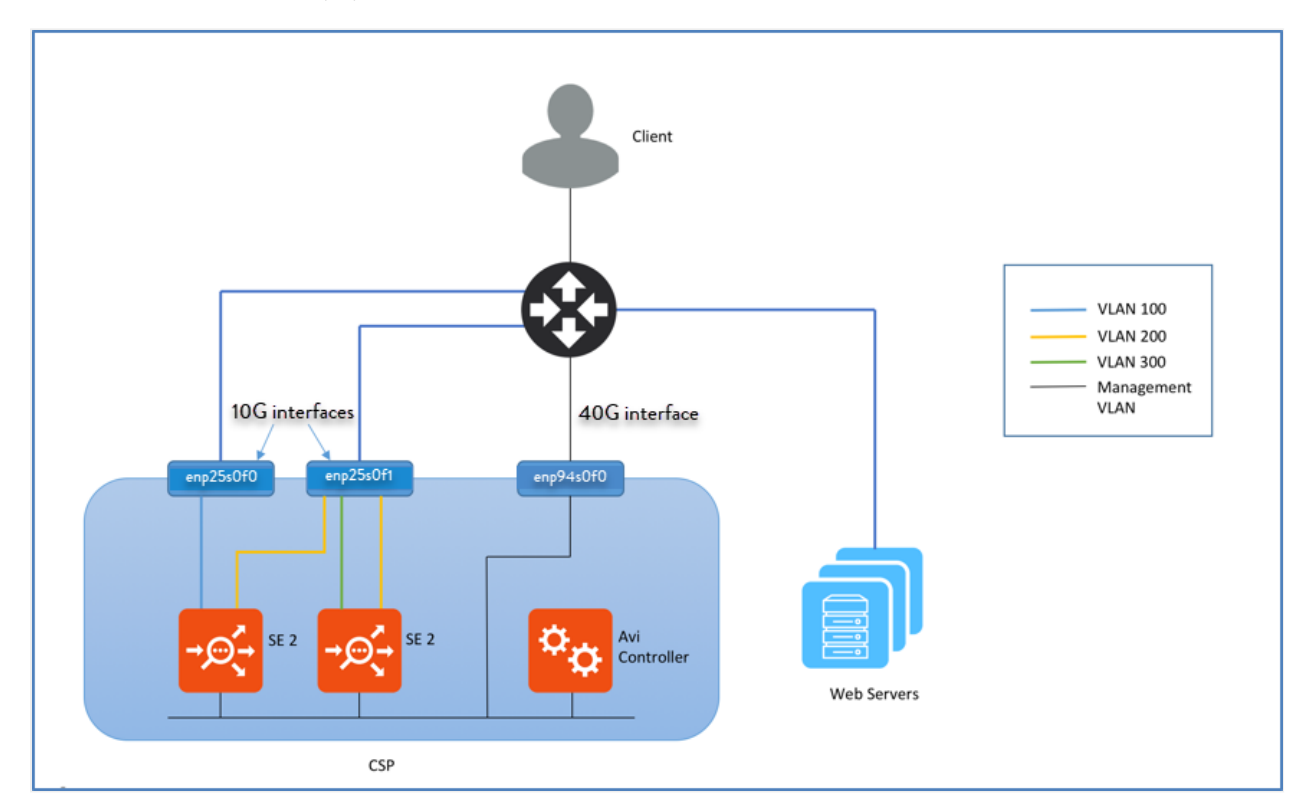

# **Installing Avi Controller**

## **Numad Service**

The numad service needs to be disabled. CSP servers running versions 2.2.4 and above may have numad disabled by default.

numad is an user-level daemon that provides placement advice and process management for efficient CPU and memory utilization. On CSP servers, numad runs every 15 seconds and scans all candidate processes for optimization. The following are the required criteria for a candidate:

1. RAM usage greater than 300 MB. 2. CPU utilization greater than 50% of one core.

On CSP, numad takes each candidate process (which includes VNFs) and attempts to move either the process or its memory, so that they are on the same NUMA node (i.e., a physical CPU and its directly-attached RAM). On CSP servers, as it fails to move pages from memory, it takes about 10 to 30 seconds to move memory between NUMA nodes. This causes the VNFs processed by numad to hang during that duration. All processes, which includes even the VNFs, will become a candidate for numad after the holddown timer expires.

Note: Disabling numad is safe and has no adverse effects.

Avi SEs have high background CPU utilization, even when passing no traffic. This makes the Avi SE VNF a candidate for numad , which hangs the Avi SE VNF. This leads to various issues such as: 1. Heartbeat failures 2. BGP peer flapping 3. Inconsistent performance

#### **Disabling numad service**

- 1. Install Cisco CSP software.
- 2. Execute the following commands from CSP CLI:

```
avinet-3# config terminal
Entering configuration mode terminal
avinet-3(config)# cpupin enable
avinet-3(config)# end
Uncommitted changes found, commit them? [yes/no/CANCEL] yes
Commit complete.
avinet-3#
```
Notes: If the CSP server is running an older version than v2.2.4, contact Cisco support to disable numad.

### **Uploading Controller Image**

- 1. Log on to the CSP dashboard on a browser.
- 2. Navigate to Configuration > Repository.
- 3. Click on the + sign, and browse to and select the Controller qcow2 image.
- 4. Click on Upload.

The Controller itself can have a day-zero YAML file before it is spun up. The YAML file needs to be imported into the repository prior to creating an image. Ensure you have VNC access to the console. In a large deployment, this might require additional firewall rules.

Note: A CSP cluster may have multiple copies (equal to the number of cluster hosts ) of the same image/YAML file. Consequently, when any deletions are required, all copies should be deleted. Typically, you can change a key (such as auth token) with the same filename and re-upload.

### **Configuring Controller Metadata File**

To configure the Controller management interface statically, the IP, netmask, and gateway information must be passed as a YAML file. The name of the metadata file must be in avi\_meta/\*.yml format.

For instance, create a text file with name  $\text{avi\_meta\_controller}$ .  $\text{yml}$  with contents as:

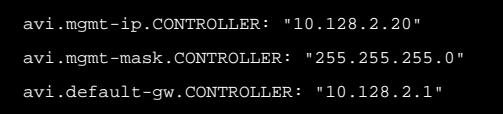

Here avi.mgmt-ip.CONTROLLER is the management IP for Avi controller, avi.mgmt-mask.CONTROLLER is the network mask and avi.default-gw.CONTROLLER is the gateway IP address for the management network. Make sure to replace the IP address in the example with correct ones for your network.

Upload this metadata file to CSP repository.

# **Deploying Avi Controller**

This section describes how to deploy Avi Controller using both the CSP UI and the REST API.

## **Using CSP UI**

Use the following steps to deploy the Avi Controller using the CSP UI:

#### 1. Navigate to Configuration > Services.

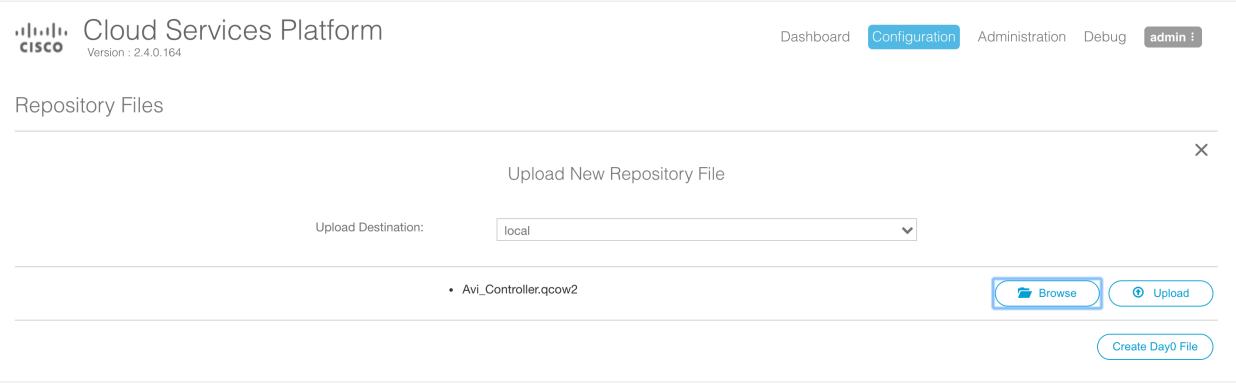

2. Click on +.

Note: The disk size of any CSP image cannot be changed. To avoid deletion and recreation of the entire configuration, have an informed idea of deployment. Refer to [System Requirements: Hardware](https://avinetworks.com/docs/20.1//system-requirements-hardware/) and/or contact Avi for a recommendation.

- 3. Enter the Service Name.
- 4. Click on Target Host Name and select the host from the list. In version CSP 2.1.0, on a CSP cluster, you can select the HA host name.
- 5. Leave the VNF Management IP field blank. This is set using the Day Zero Config.
- 6. Click on Image Name and select the controller.qcow2 image from the list.
- 7. Click on Day Zero Config dropdown and select the Controller metadata file.
- 8. Set the resource values for Disk, CPU and RAM (minimum values shown above).

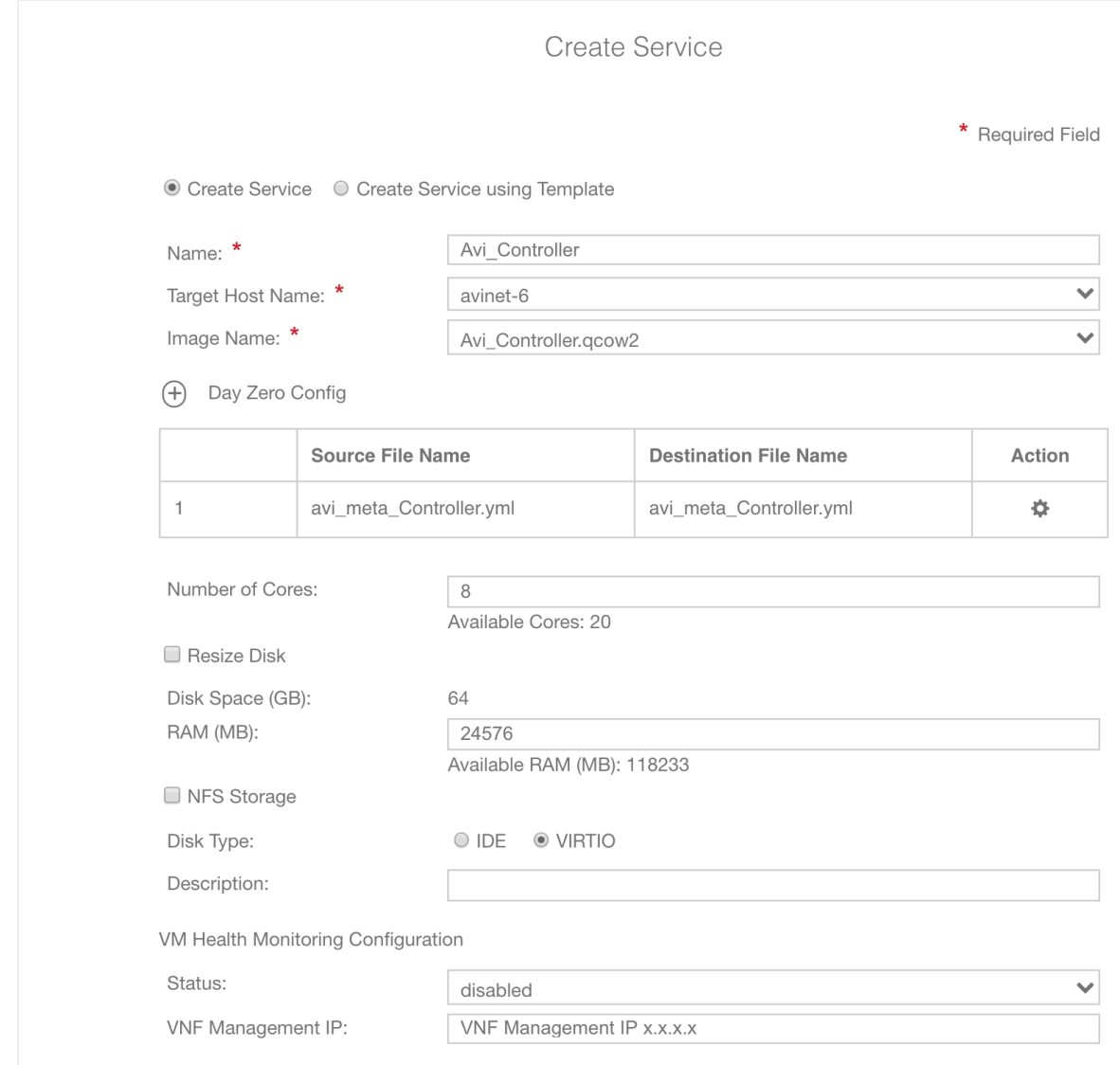

#### 9. Click on + to add a vNIC and connect it to enp1s0f0 in access mode.

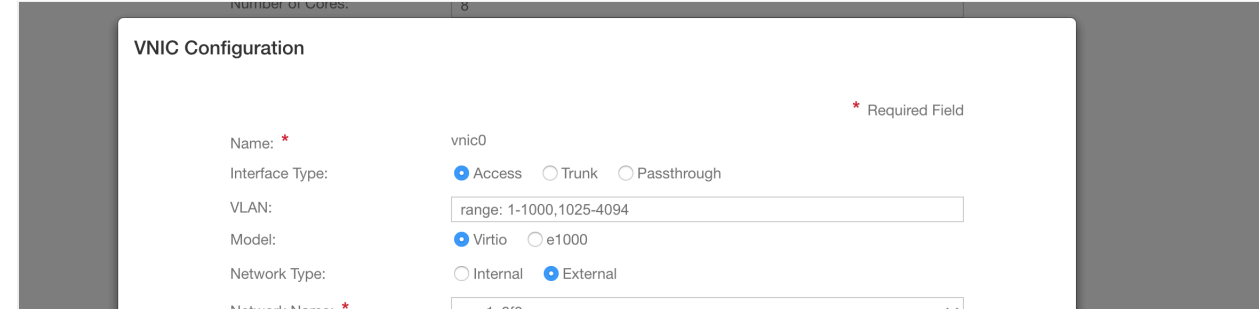

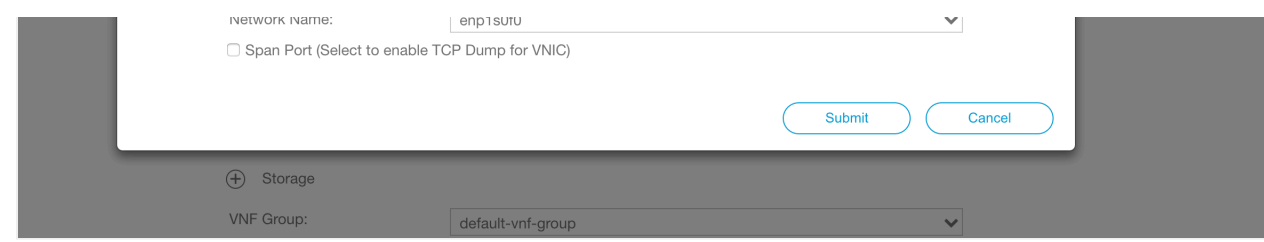

Note: If the management network is on a different VLAN, specify the VLAN number in the VLAN field, and click on VLAN Tagged to enable tagging.

- 10. Specify a password for the console login using VNC, if required.
- 11. Click on Deploy.

### **Using REST API**

CSP uses basic authentication for the REST API. Use the following curl command to create the Controller service:

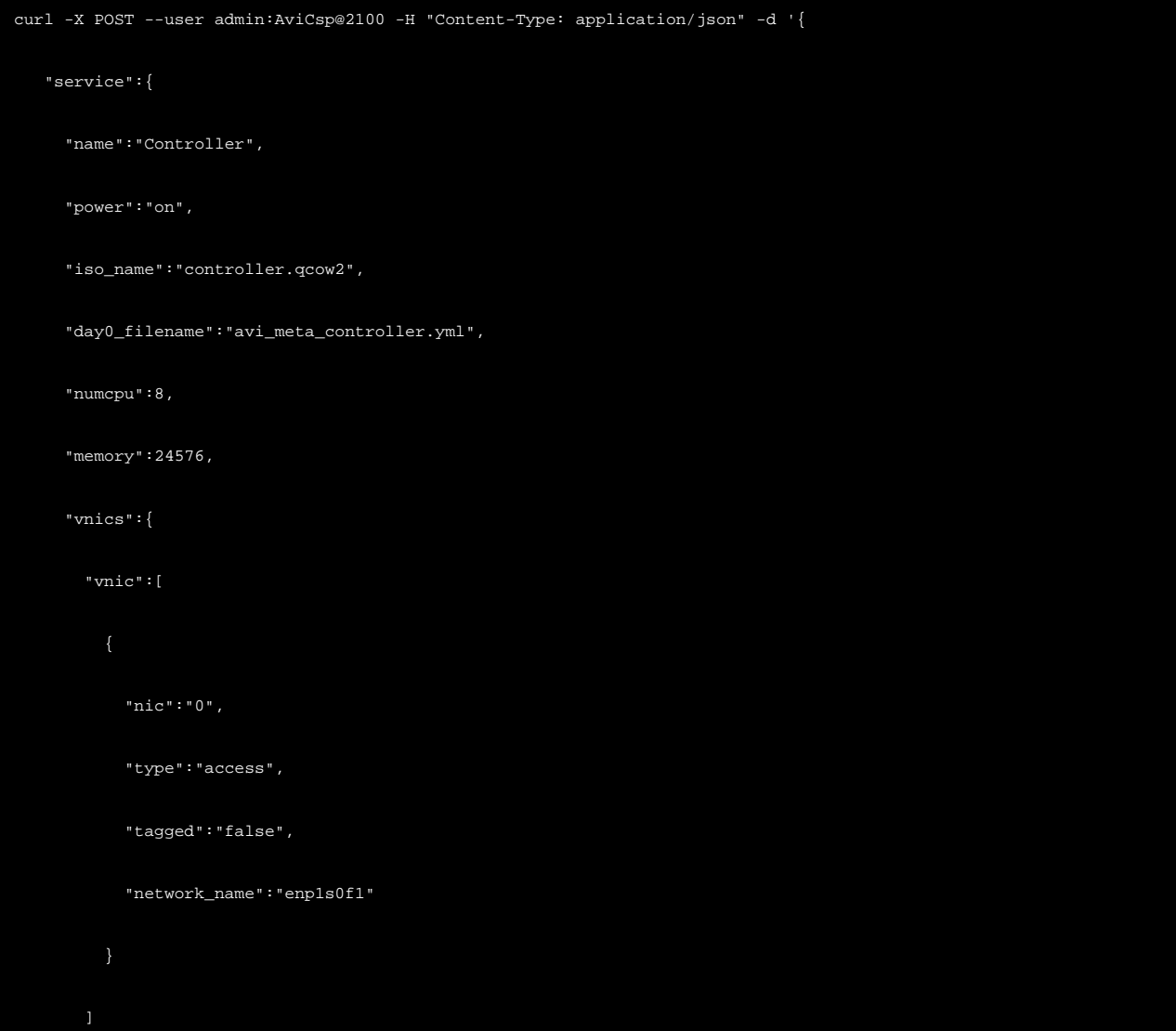

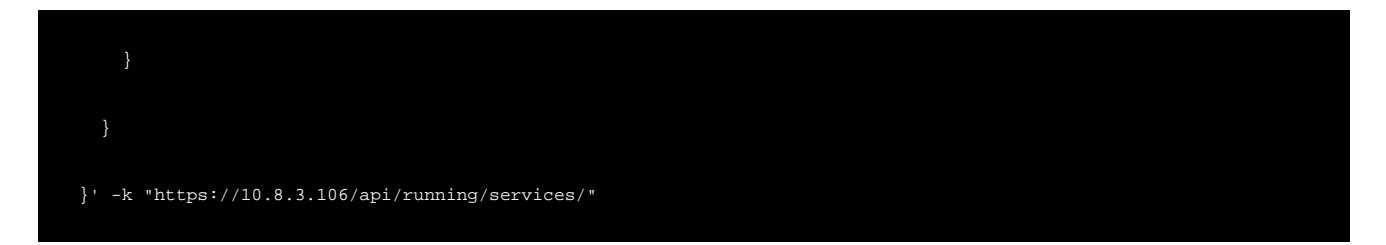

The CSP should reply with status code ?201 Created?.

To verify, get all installed services using following curl command:

curl -X GET --user username:password -H "Content-Type: application/json" -k "https://10.8.3.106/api/running/services/s

### Response:

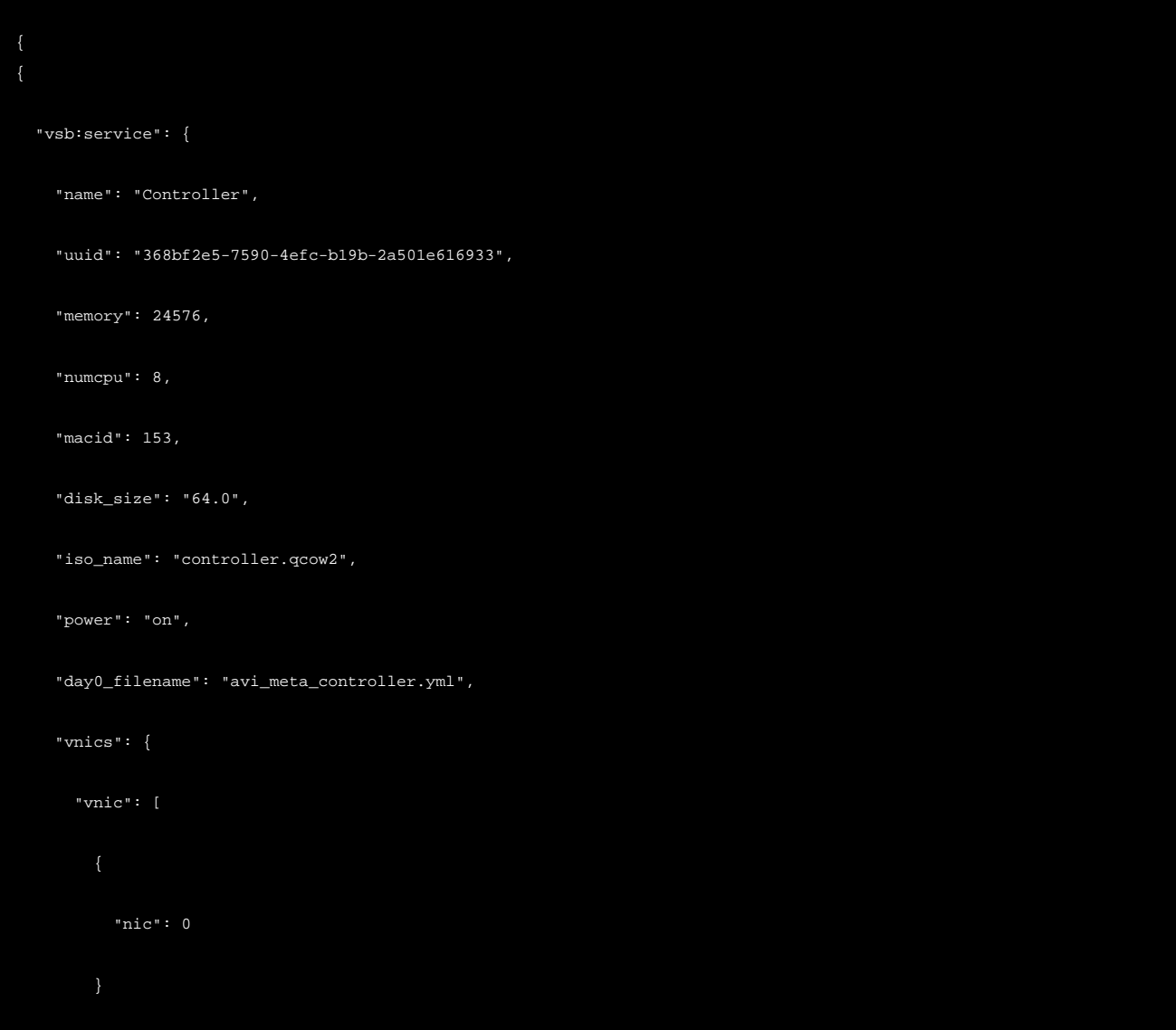

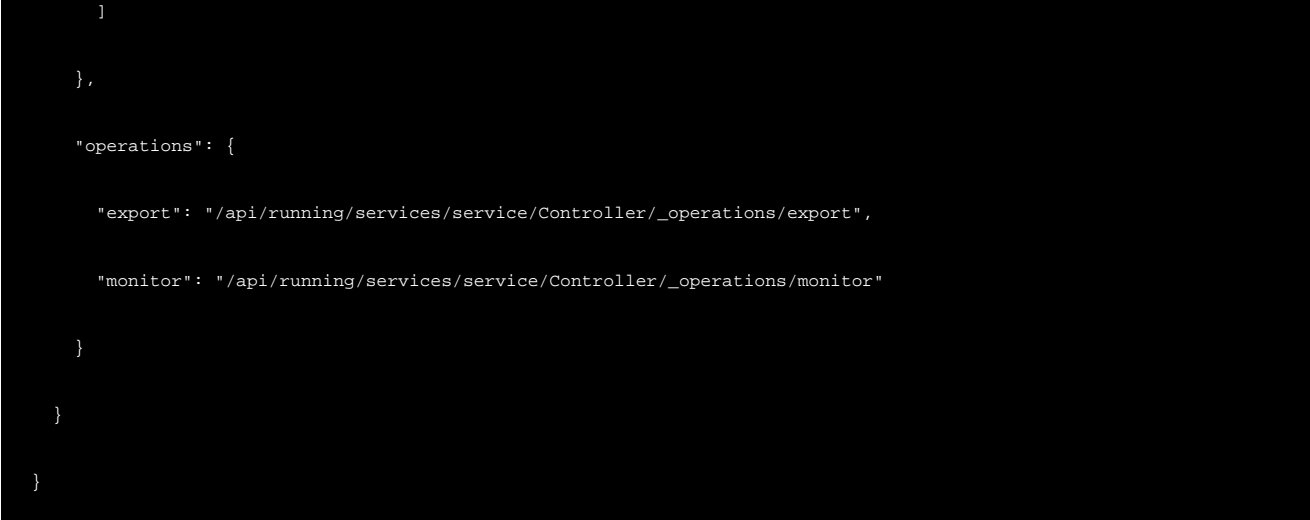

# **Setting up Avi Controller**

Use a browser to navigate to the Avi Controller IP address, and follow the below steps to perform the initial setup:

1. Configure an administrator password.

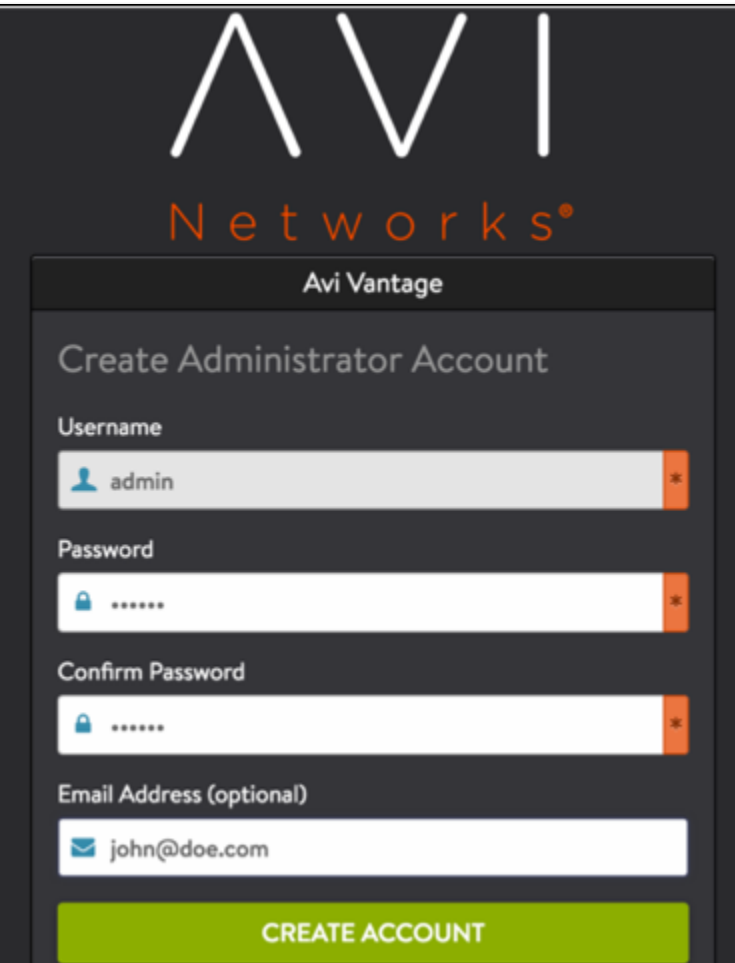

### 2. Set DNS information.

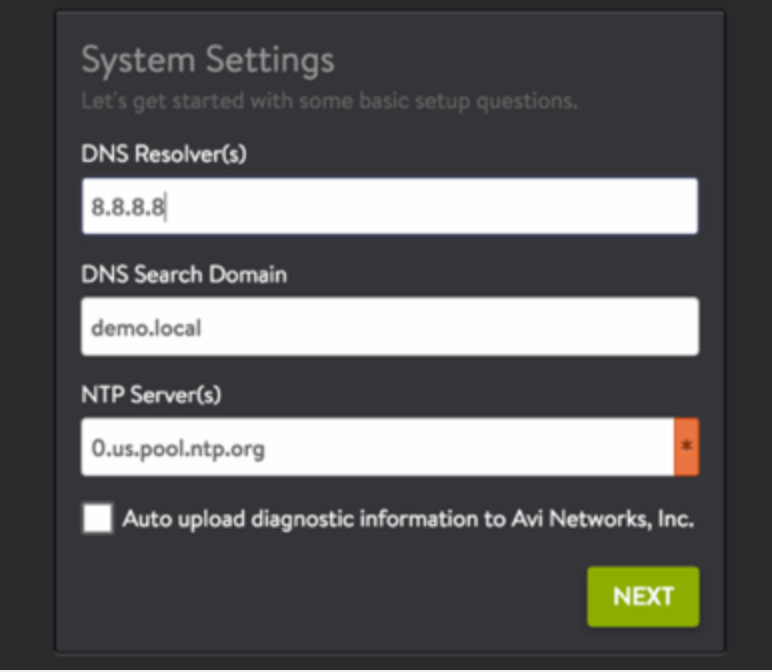

3. Select No Orchestrator.

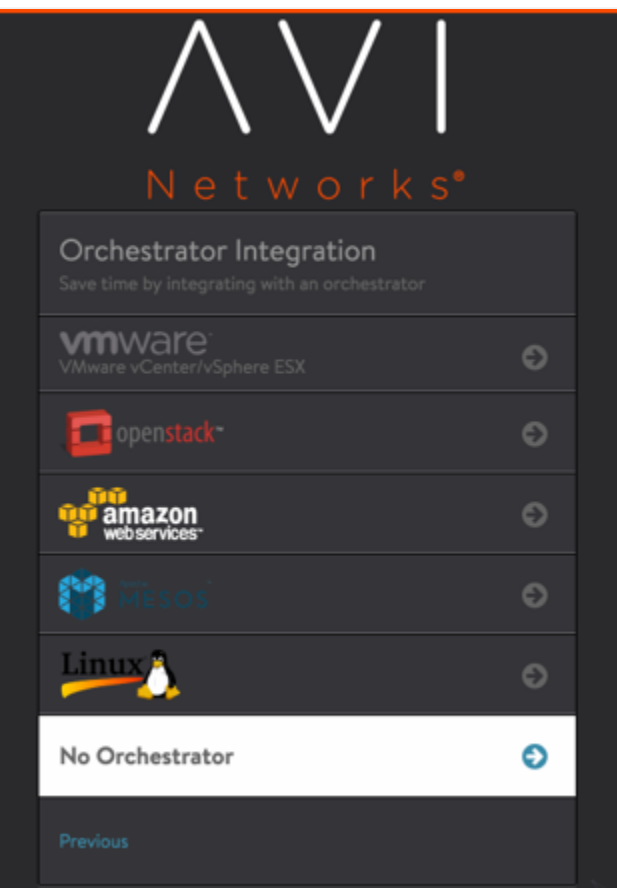

- **Tenant Settings** Support multiple Tenants? Yes No. Previous
- 4. On the Tenant Settings wizard page, select the appropriate option. Refer to Tenants Versus SE Group Isolation.

# **Deploying Avi Service Engine**

This section walks through the workflow of deploying an Avi SE on CSP, with data NICs in SR-IOV passthrough mode.

Notes:

- Not every deployment will use SR-IOV, but if it is, it must be configured on the CSPs beforehand (for instance, numVFs).
- $\bullet$ Starting with Avi Vantage version 18.1, Avi Vantage supports IPv6 for SE data interfaces.

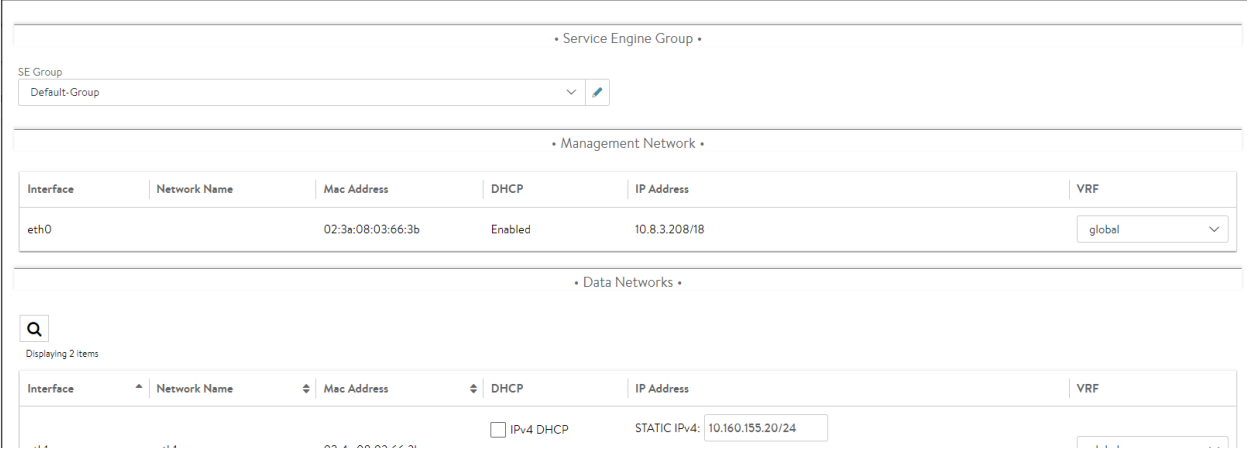

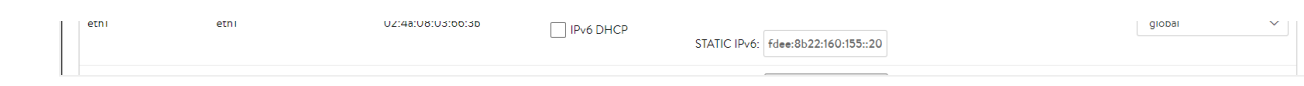

### **Uploading SE Image**

- 1. On the Avi Controller, navigate to Infrastructure > Clouds.
- 2. Click on the download icon on Default Cloud row and select Qcow2.

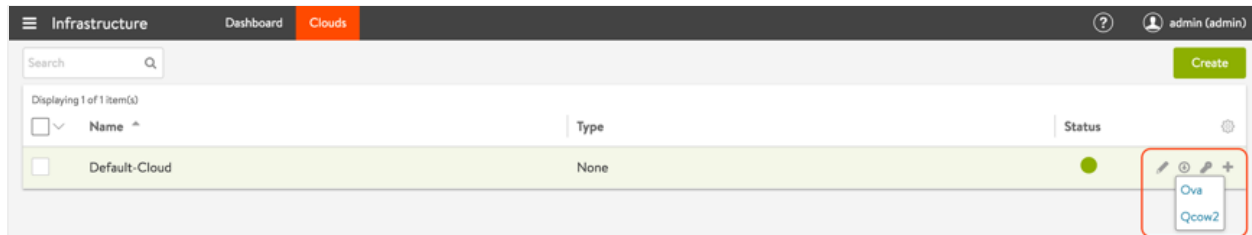

3. Upload se.qcow2 to the CSP repository.

### **Uploading SE Metadata File**

To configure SE management interface statically, the IP, netmask and gateway information must be passed as a YAML file. The name of the metadata file must be in avi\_meta/\*.yml format.

For example, create a text file with name  $\text{avi\_meta\_se}$ .  $\text{yml}$  with contents as:

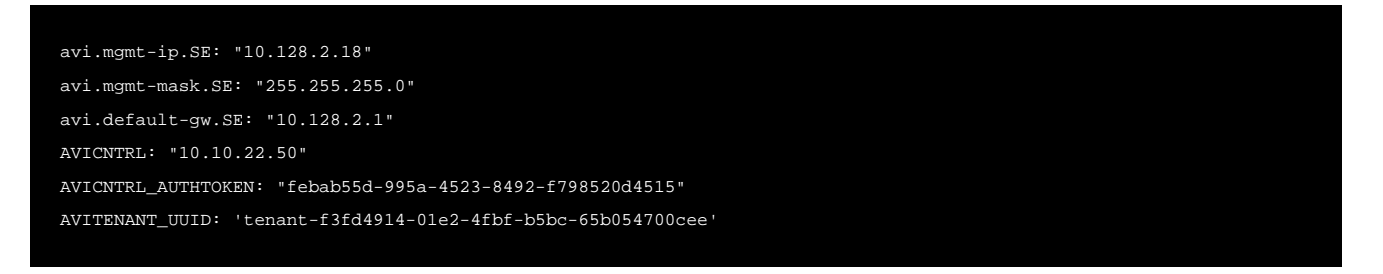

Here \* avi.mgmt-ip.SE ? Management IP for Avi SE \* avi.mgmt-mask.SE ? Network mask \* avi.default-gw.SE ? Gateway IP address for the management network \* AVICNTRL ? Management IP of the Avi Controller

Replace the IP address in the example with correct ones for your network.

AVITENANT\_UUID (optional) is the UUID of the tenant on the Avi Controller to which the SE must connect. If this field is omitted, the SE will connect to the admin tenant by default.

AVICNTRL\_AUTHTOKEN is the authentication token used to authenticate SE-to-Controller communication. Follow these steps to generate the authentication token: 1. Navigate to Infrastructure > Clouds.

- $\equiv$  Infrastructure  $(2)$  $\Omega$ Search  $\alpha$ erated for use with one Service Engine, Use this This is a unique token nis is a unique town generated for use with one service Displaying 1 of 1 item(s) Service Engir  $\Box \vee$  Name  $\triangle$ Status ¢. febab55d-995a-4523-8492-f798520d4515  $\bullet$ Default-Cloud None  $101 +$
- 2. Click on the key icon on the Default-Cloud row to view the authentication token key.

Note: The authentication token has a validity timeout of 1 hour by default.

3. Copy the authentication token.

Upload this metadata file to the CSP repository.

### **Enabling SR-IOV**

SR-IOV must be enabled on the CSP pNIC. Follow these steps to enable SR-IOV on enp94s0f0:

1. Navigate to Configuration > SRIOV Config. Click on the settings icon for the Enable SRIOV option.

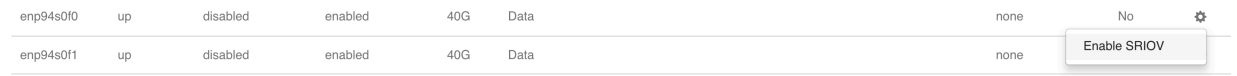

2. Under SRIOV Configuration, set the Number of VFs to a desired number and Switch Mode to veb.

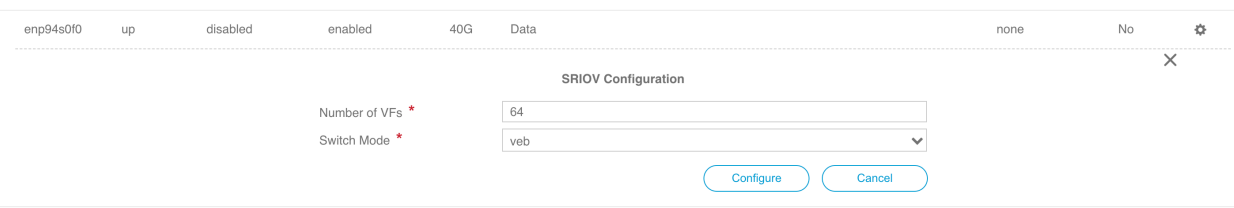

3. Confirm the SR-IOV configuration.

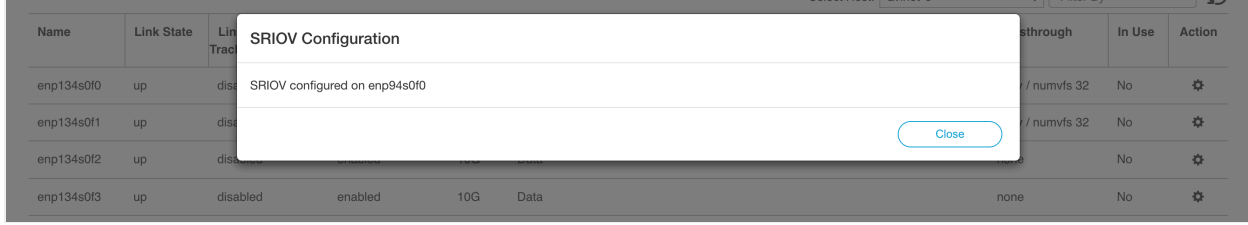

4. Repeat the above steps to configure  $\mathop{\mathrm{enp}}\nolimits$ 94s0f1 for SR-IOV if required.

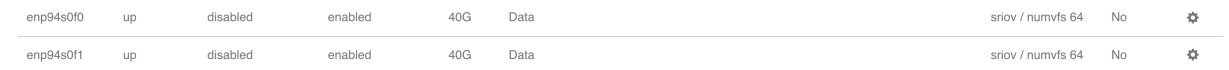

### **Deploying Service Engine in SR-IOV Mode**

Follow these steps to deploy the Avi SE using the CSP UI:

- 1. Navigate to Configuration > Services.
- 2. Click on +. Refer to <u>System Requirements</u> for recommendations on a minimum production SE configuration.

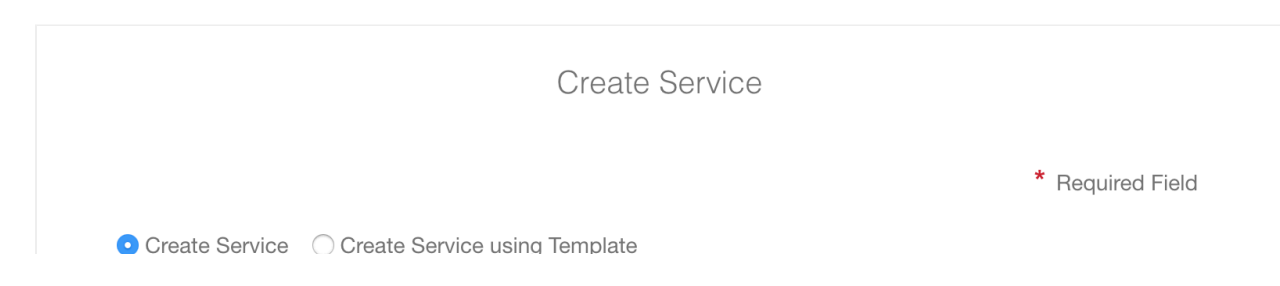

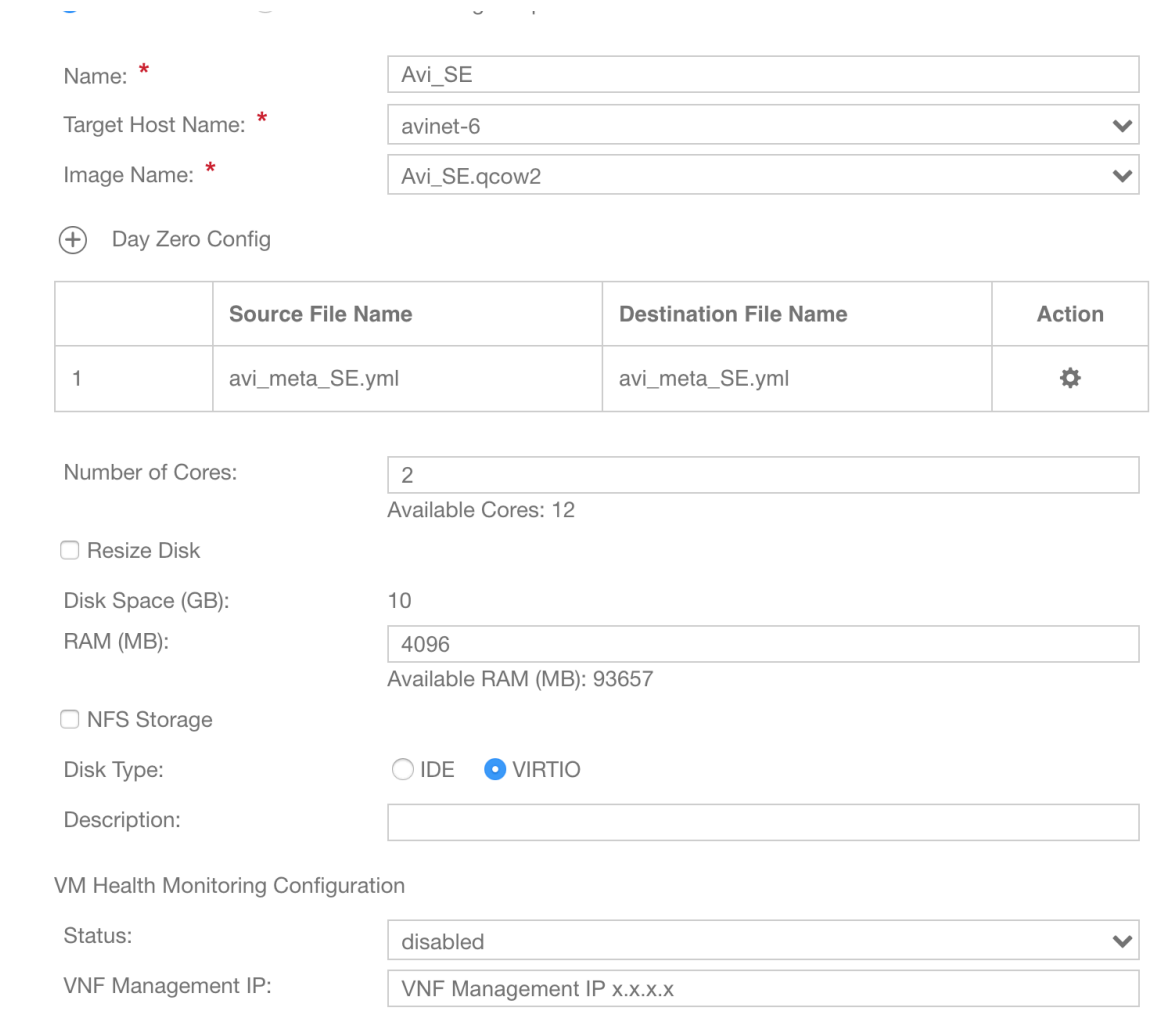

- 3. Enter the Service Name.
- 4. Click on Target Host Name and select the host from the list.
- 5. Leave the VNF Management IP field blank. This is set using the Day Zero Config.
- 6. Click on Image Name and select the se.qcow2 image from the list.
- 7. Click on Day Zero Config dropdown and select the SE metadata file.
- 8. Set the resource values for Disk, CPU and RAM (minimum values shown above).
- 9. Click on + to add a vNIC and connect it to enp1s0f0 in access mode.

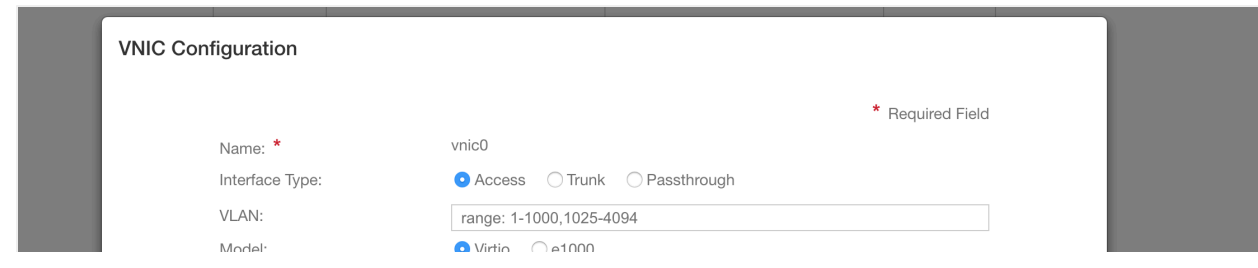

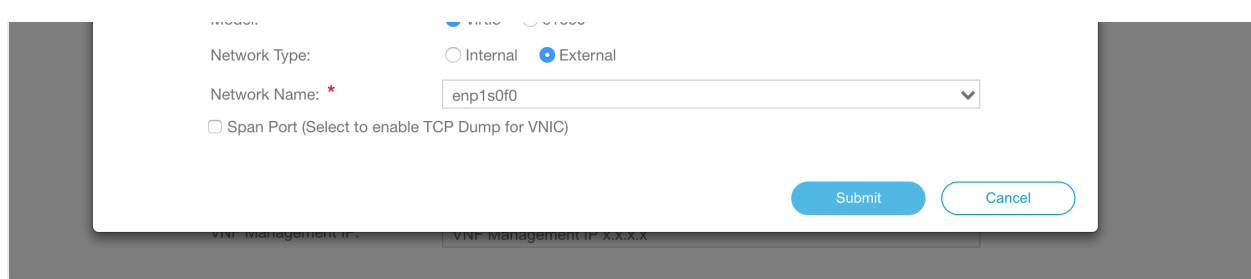

10. Click on + to add a vNIC and connect it to enp134s0f0 in SR-IOV mode.

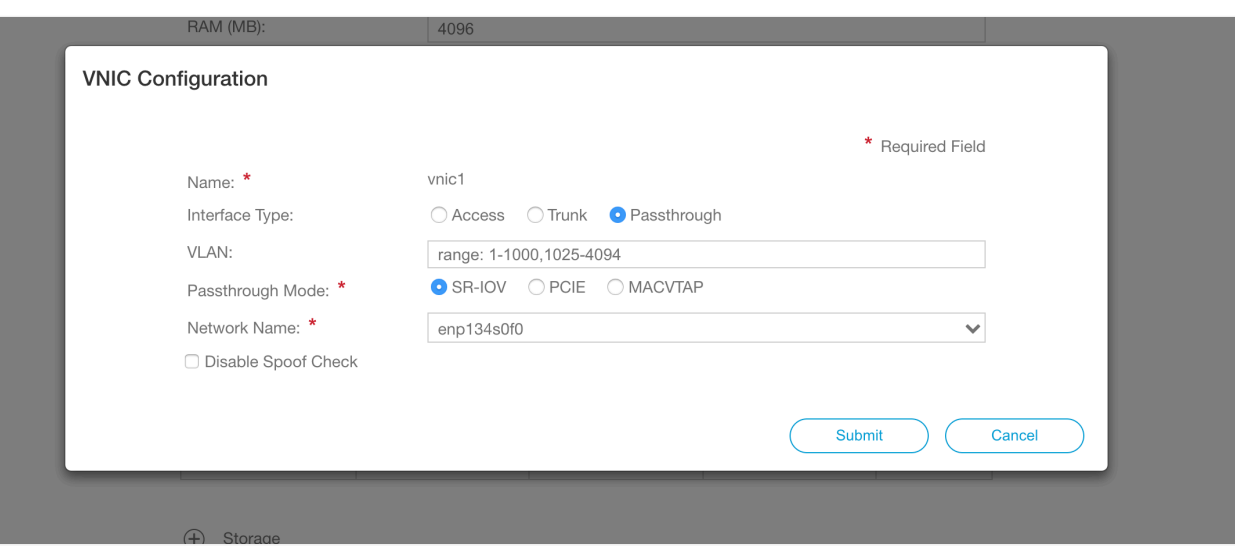

- 11. Specify a password for console login using VNC, if required.
- 12. Click on Deploy.
- 13. Verify the SE is able to connect to the Avi Controller by navigating to Infrastructure > Dashboard on the Avi Controller UI (this may take a few minutes).

Note: PF devices can be passed through to Service Engines. The method is the same as configuring a SR-IOV VF, with the exception that PCIE has to be selected for PF devices in the place of SR\_IOV for VF devices.

# **CSP Ansible Roles**

Refer to the links below for CSP related Ansible scripts: \* <https://github.com/avinetworks/ansible-role-avicontroller-csp>\* <https://github.com/avinetworks/ansible-role-avise-csp>

## **Related Articles**

- **Upgrading Avi Vantage Software**
- **Upgrades in an Avi GSLB Environment**
- Deployment using Ansible scripts :
	- [Avi Controller](https://github.com/avinetworks/ansible-role-avicontroller-csp)
	- [Avi SE](https://github.com/avinetworks/ansible-role-avise-csp)

# **Revision History**

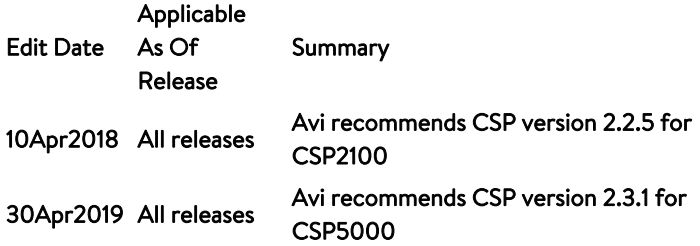